Internet Explorer 11

#### **Step1**

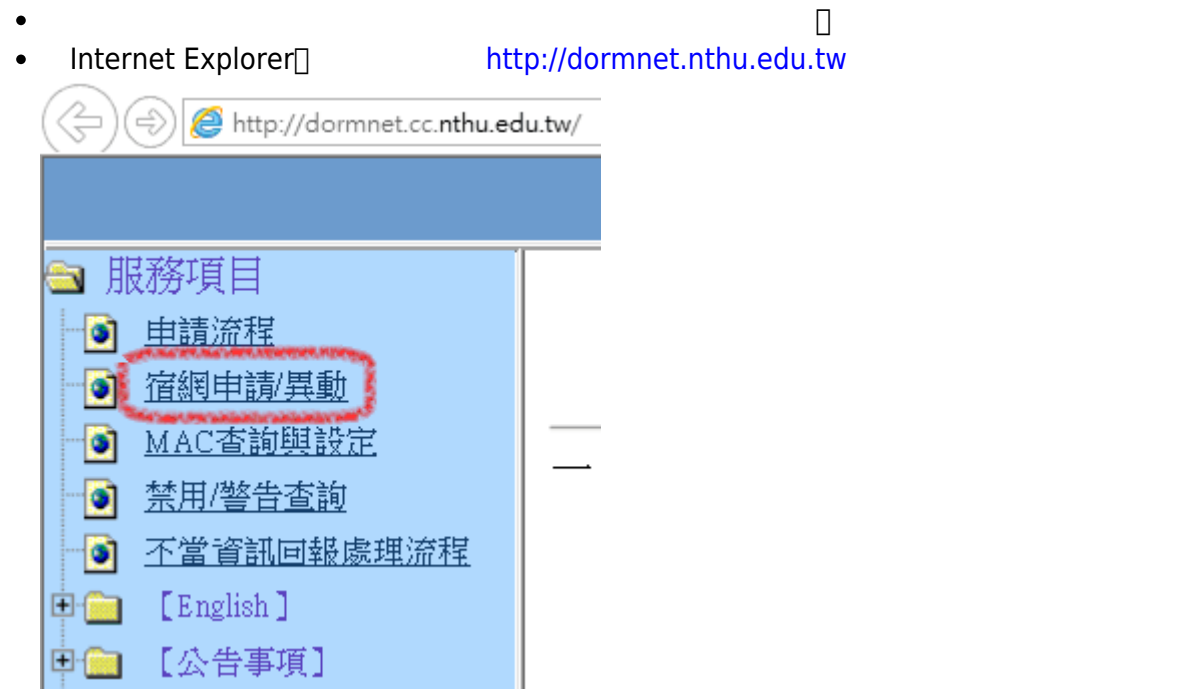

# **Step2**

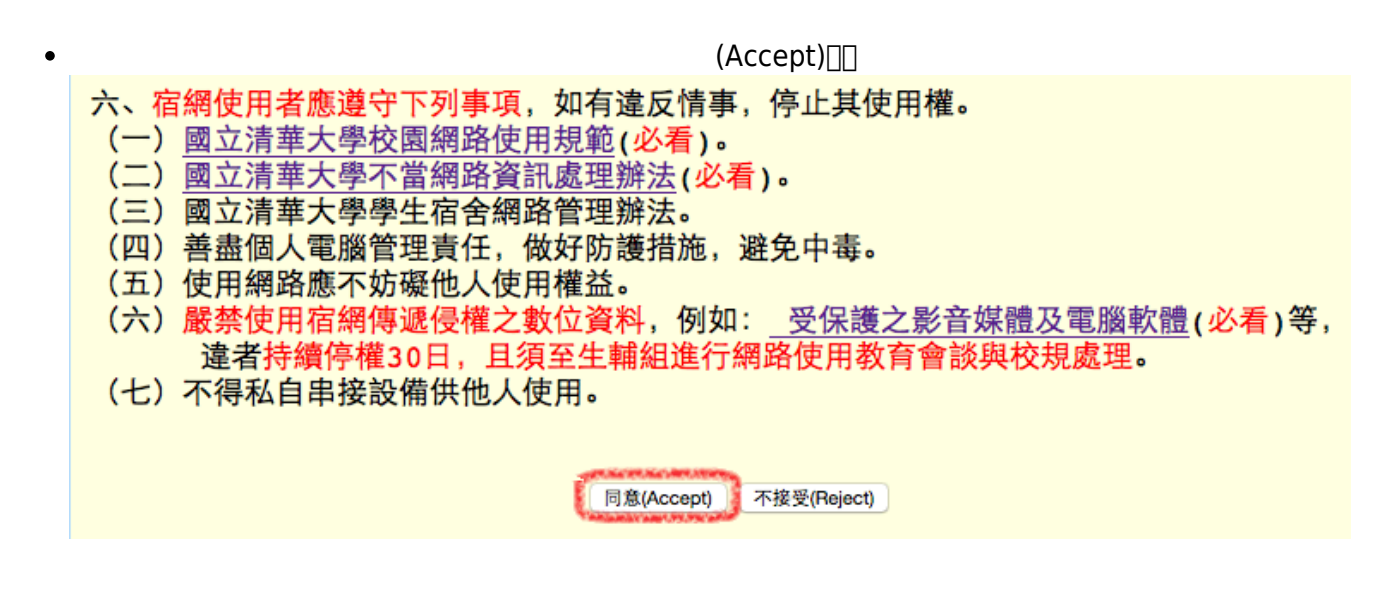

 $($  , and  $($  and  $($  and  $)$ 

# **Step3**

 $\bullet$ 

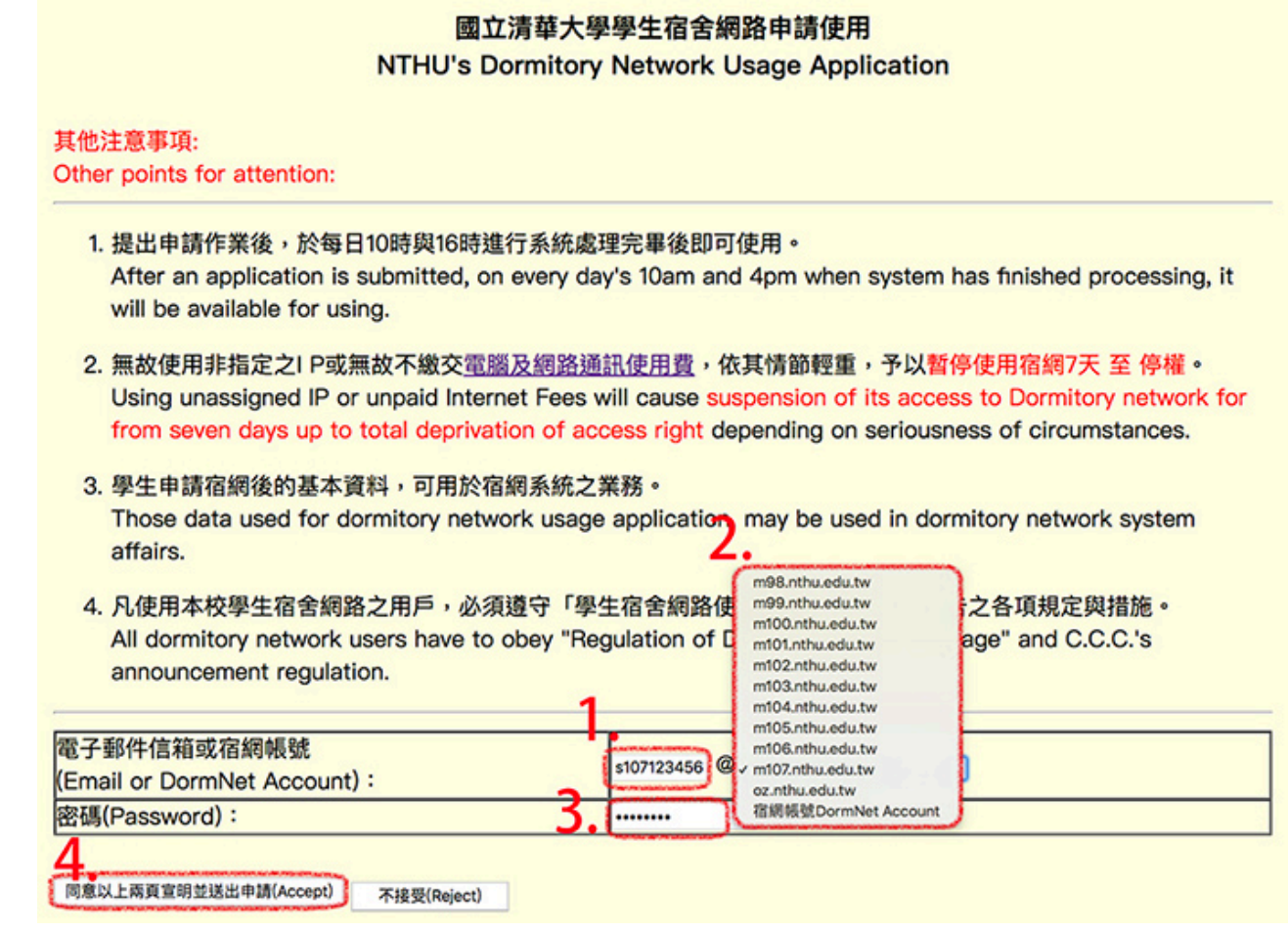

# **Step4**

- $\bullet$  $\ddot{a}$  $\bullet$
- $\bullet$  $(201 \ 303)$   $(201 \ 303)$  $\bullet$  $\alpha$  , and the contract extension of the contract extension of the contract of the contract of the contract of the contract of the contract of the contract of the contract of the contract of the contract of the contract o

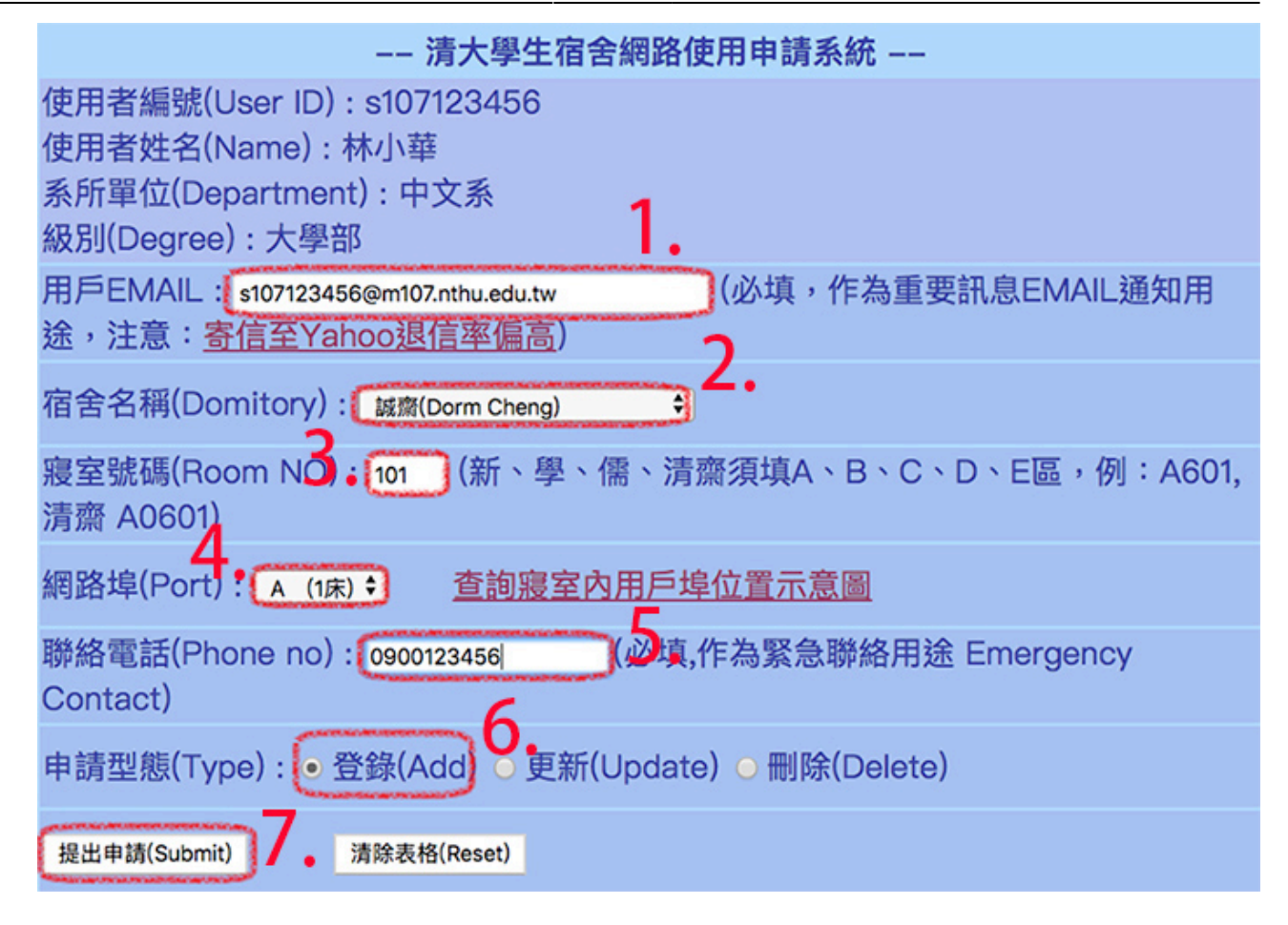

#### **Step5**

TCP/IP (

Email到您填寫的信箱,不用擔心忘記設定值,但還是建議您當場用手機拍下畫面,以下圖示為範

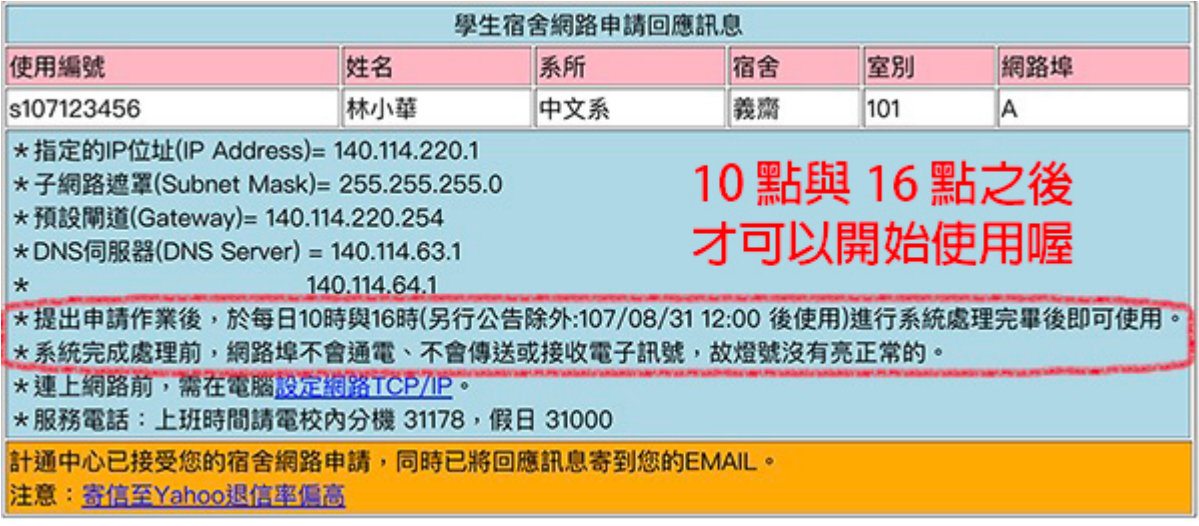

#### **Step6**

提出申請後,於每日10時與16時進行系統處理完畢後即可使用

服務信箱:dorms@cc.nthu.edu.tw  $31178$  ) 08:30-12:00 13:30-17:00

From: <https://net.nthu.edu.tw/netsys/>-

Permanent link: **[https://net.nthu.edu.tw/netsys/faq:domitory\\_net\\_apply\\_sample:test1](https://net.nthu.edu.tw/netsys/faq:domitory_net_apply_sample:test1)**

Last update: **2019/08/21 14:46**

 $\pmb{\times}$